## **Exportar Correos GMail hacia Outlook**

A continuación los pasos que deben seguir para exportar sus Correos de GMail hacia Outook :

1) Ingresar a su cuenta en GMail e ir a la parte superior derecha de la ventada y hacer click sobre la *Rueda Dentada*, donde deben seleccionar la *Opcion : Configuración*

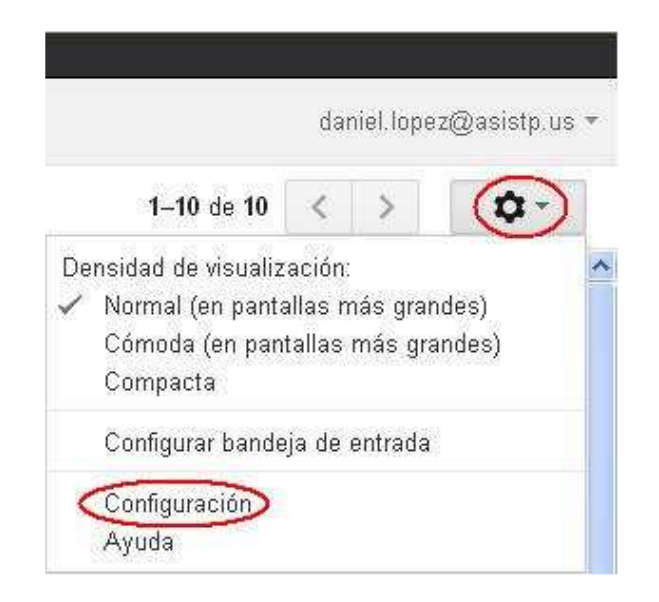

2) En esta ventana deben ir al *Menú : Reenvío y Correo POP/IMAP* y verificar que este marcada la *Opción : Habilitar POP para todos los mensajes (incluso si ya se han descargado)*

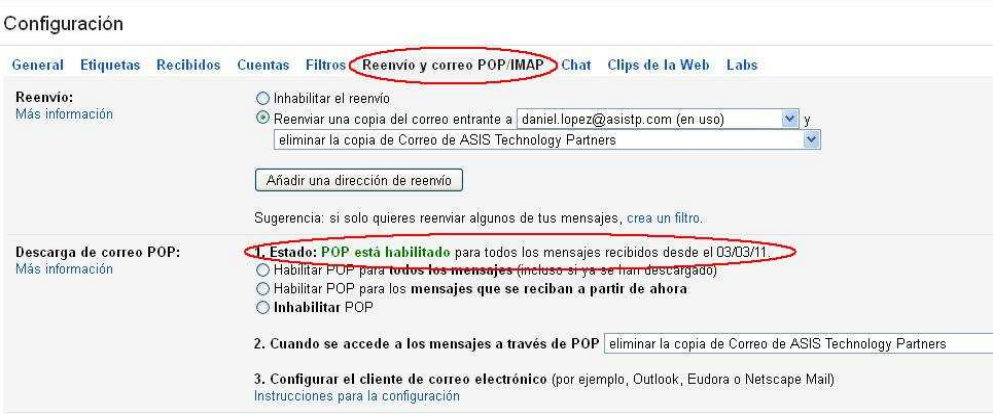

3) En caso no este habilitado el POP, entonces lo habilitamos y hacemos click sobre el Boton : Guardar ubicado el final de esa ventana.

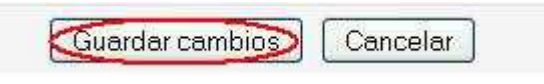

4) Cerrar su Correo de GMail e iniciar el Outlook en el Equipo donde realizará la exportación de sus Correos, donde debemos configurar la cuenta de Correo que usa en GMail.

5) Ir al *Menú : Herramientas* y seleccionar la *Opcion : Cuentas de Correo Electrónico*

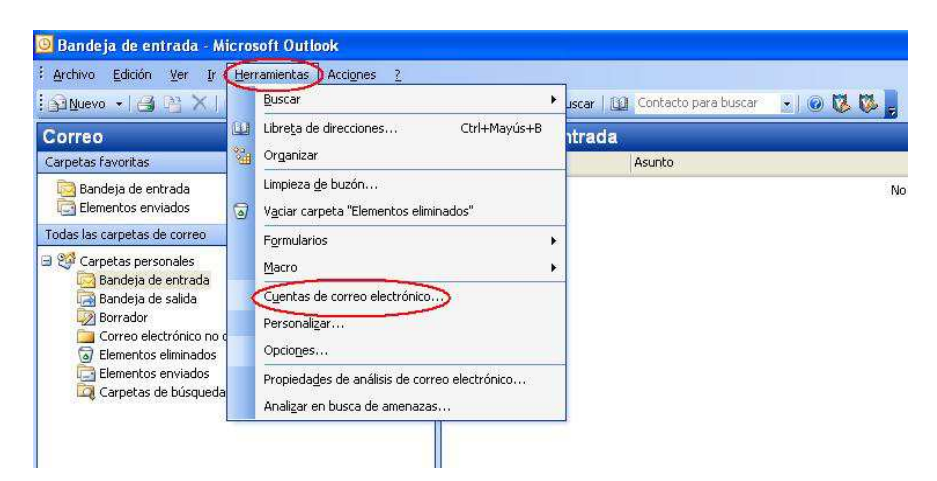

6) Seleccionamos la *Opción : Agregar una nueva cuenta de correo electrónico* y hacemos click sobre el *Botón : Siguiente*

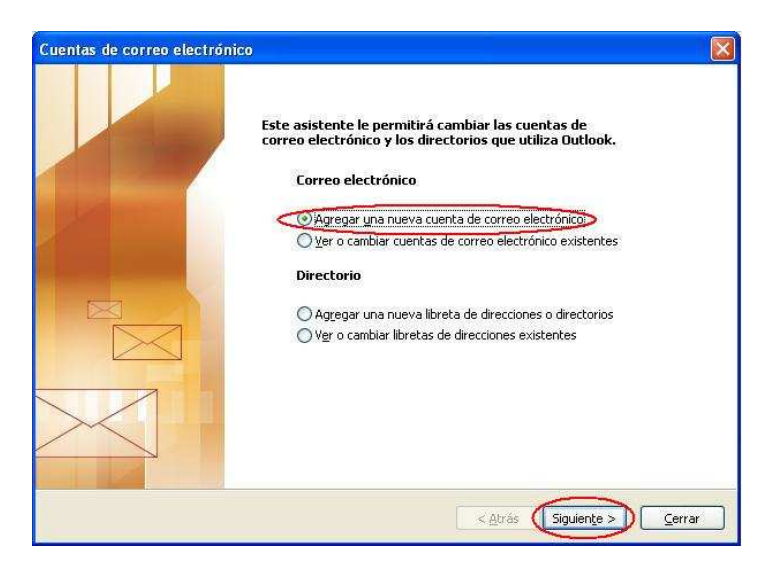

7) En tipo de servidor marcamos la *Opción : POP3* y hacemos click sobre el *Botón : Siguiente*

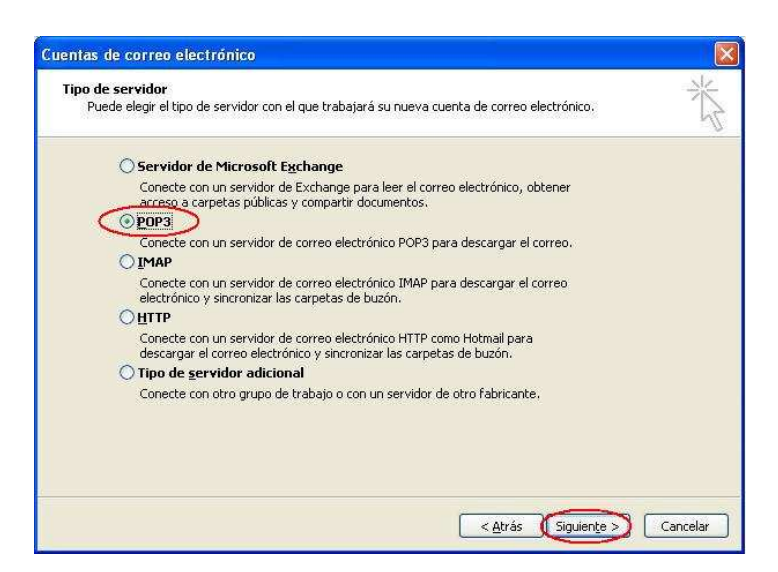

8) En esta ventana debemos llenar los datos :

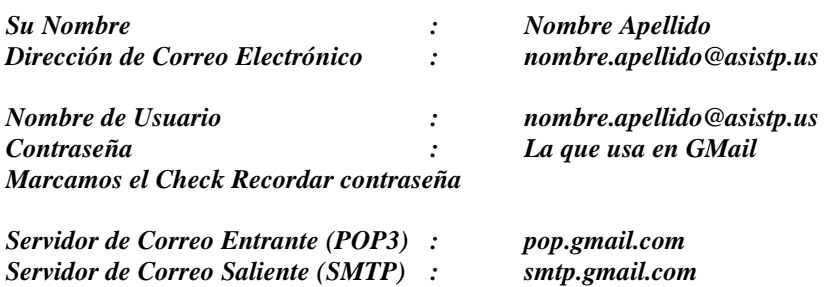

Luego de lo cual hacemos click sobre el *Botón : Más configuraciones* 

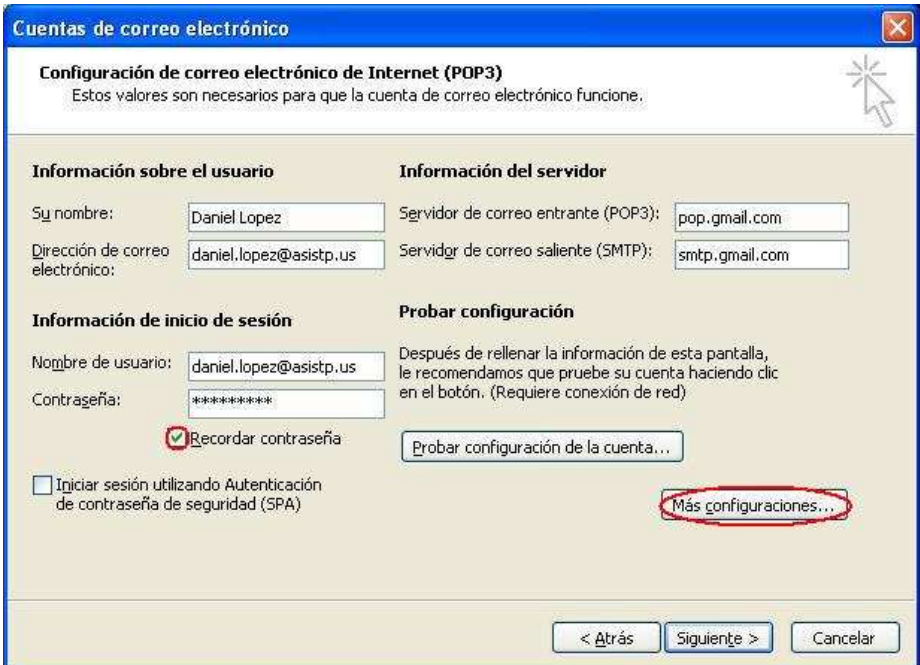

9) Aquí debemos ir al *Tab : Servidor de salida* y marcar el *Check : Mi servidor de salida (SMTP) requiere autenticación*

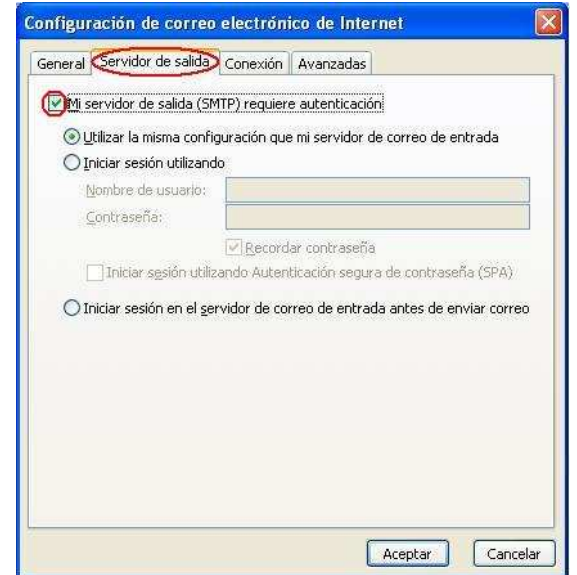

10) Ahora ir al *Tab : Avanzadas* y marcamos los check comprobando el Nro de puerto utilizado

*Servidor de entrada (POP3) : 995 Este servidor precisa una conexión cifrada (SSL)* 

*Servidor de Salida (SMTP) : 465 Este servidor precisa una conexión cifrada (SSL)* 

*Dejar una copia de los mensajes en el servidor.* 

Luego hacemos click sobre el *Botón : Aceptar*

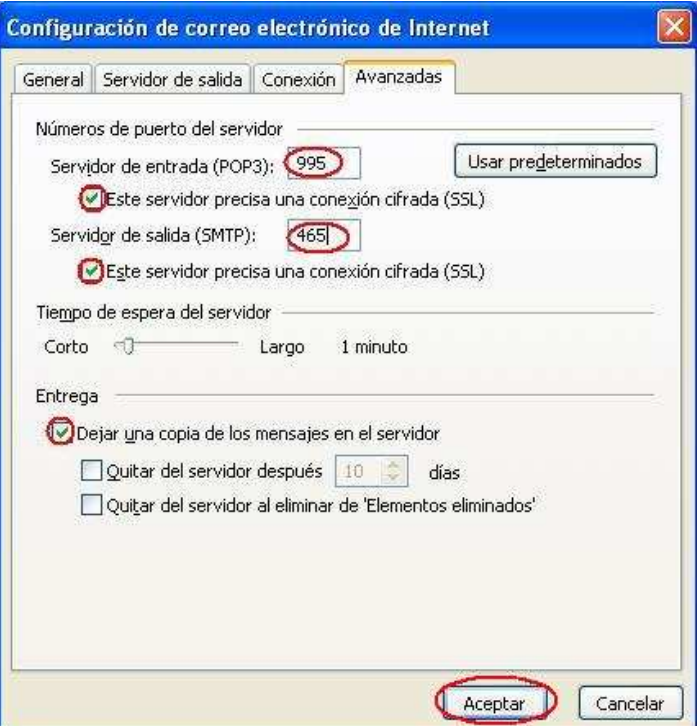

11) En esta ventana hacemos click sobre el *Botón : Siguiente*

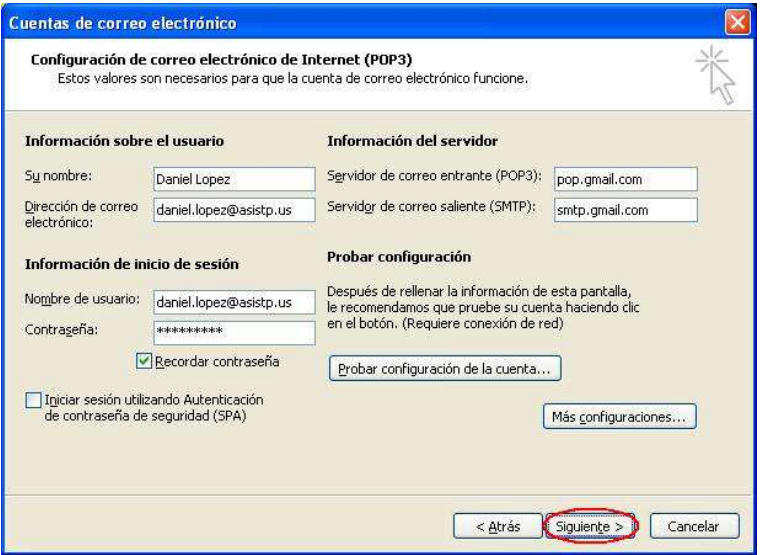

## 12) Luego hacemos click sobre el *Botón : Finalizar*

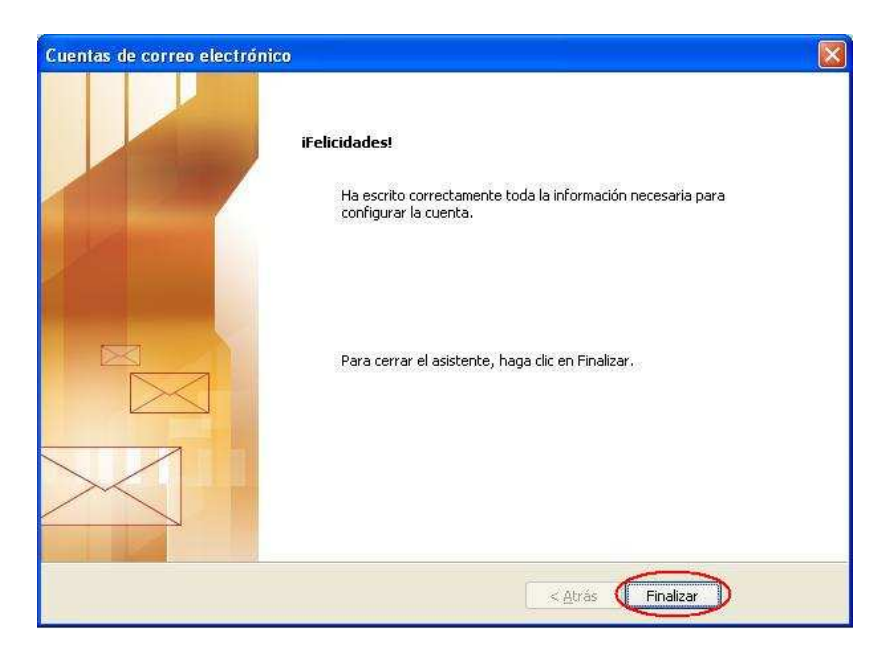

13) Ahora realizamos el proceso de Envío y Recepción de Outlook para iniciar la exportación de los Correos en GMail

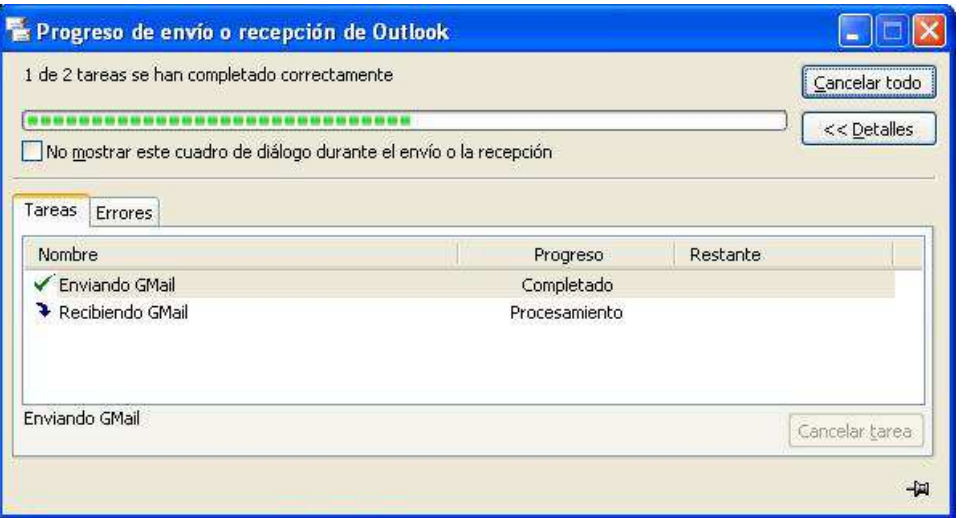